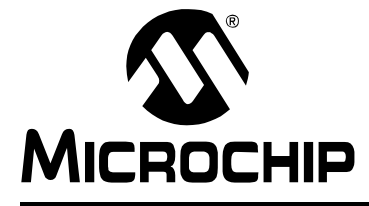

# **MPLAB<sup>®</sup> XC C COMPILERS HIGH PRIORITY ACCESS**

# **MPLAB<sup>®</sup> XC HPA Renewal Instructions**

# **HIGH PRIORITY ACCESS (HPA) OVERVIEW**

When you purchase an MPLAB $^\circledR$  XC C Compiler (Standard or Pro Edition), you receive a year of High Priority Access (HPA) support at no charge. After that, you may purchase HPA in one-year increments. You may purchase HPA at any time; it is not necessary to purchase it continuously.

If your HPA has expired, you are entitled to download all compiler versions that have been released up to the time of the expiration. You can download these at any time.

This table compares compiler features without HPA (after the free one-year period has ended) and with HPA.

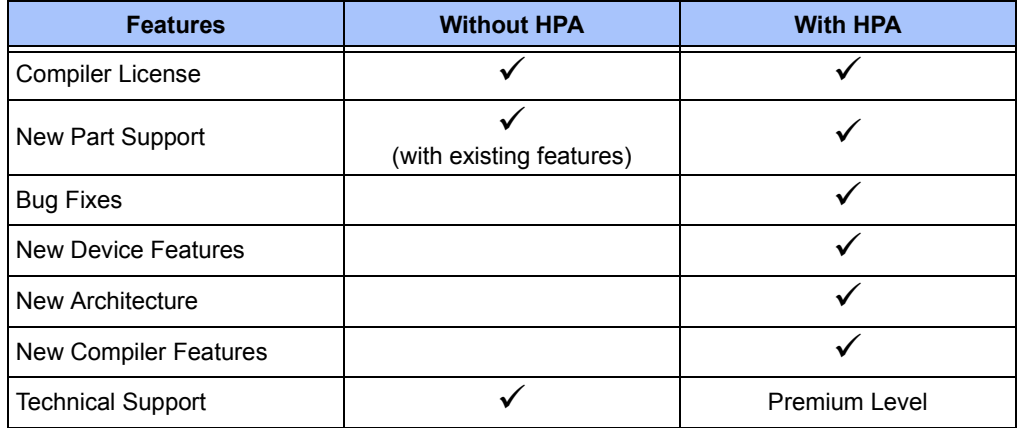

The following table matches the compiler with its corresponding HPA and links them to the product page on Microchip Direct:

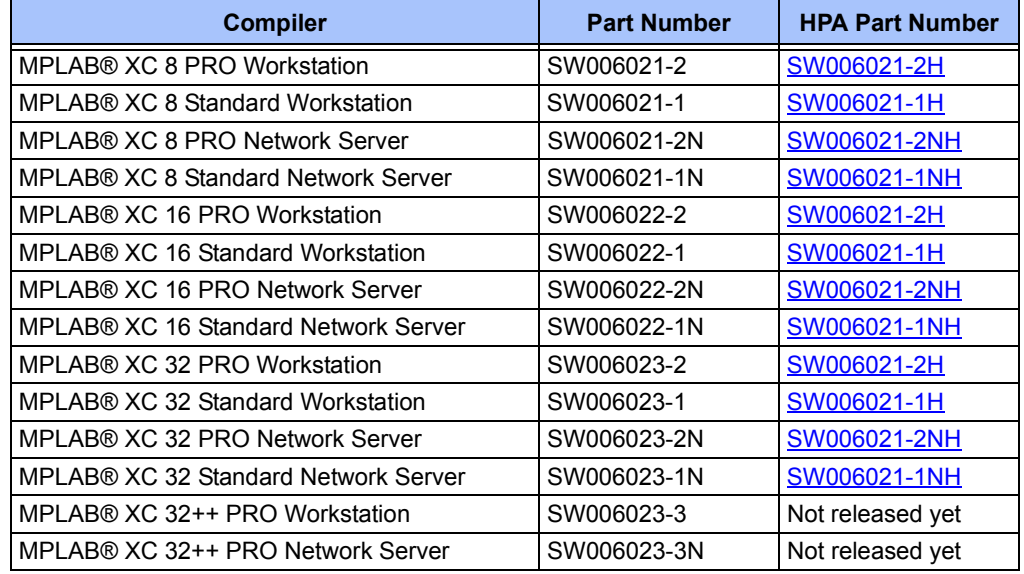

Detailed information on purchasing and activating your MPLAB XC HPA renewal is available on the Microchip web site, at: http://www.microchip.com/hpa.

# **MPLAB XC COMPILER HPA RENEWAL**

HPA renewal has three basic steps:

- 1. Purchase the HPA
- 2. Apply the HPA to the compiler and to the system it's running on
- 3. Download and run the HPA file

An email will remind you when your HPA is due to expire. You can renew HPA at any time prior to, or after, the expiration with no penalties. This makes it simple to get HPA when you need it.

You can purchase HPA renewal through either of these Microchip accounts:

- · a Microchip Direct account: https://www.microchipdirect.com/
- a mySoftware account: http://www.microchip.com/mySoftware

The accounts have matching information, so you can use your login and password on either one, regardless of which one you originally registered with.

HPA is a subscription that needs to be associated with a specific MPLAB XC Compiler. In order to do so, a subscription file will be generated using the machine's host ID, downloaded, and installed on that system.

## **Instructions for a Microchip Direct account:**

- 1. Login to your Microchip Direct account.
- 2. Click "My Account" in the upper right, and then the "Software Subscription" link.

### **FIGURE 1: SOFTWARE SUBSCRIPTIONS**

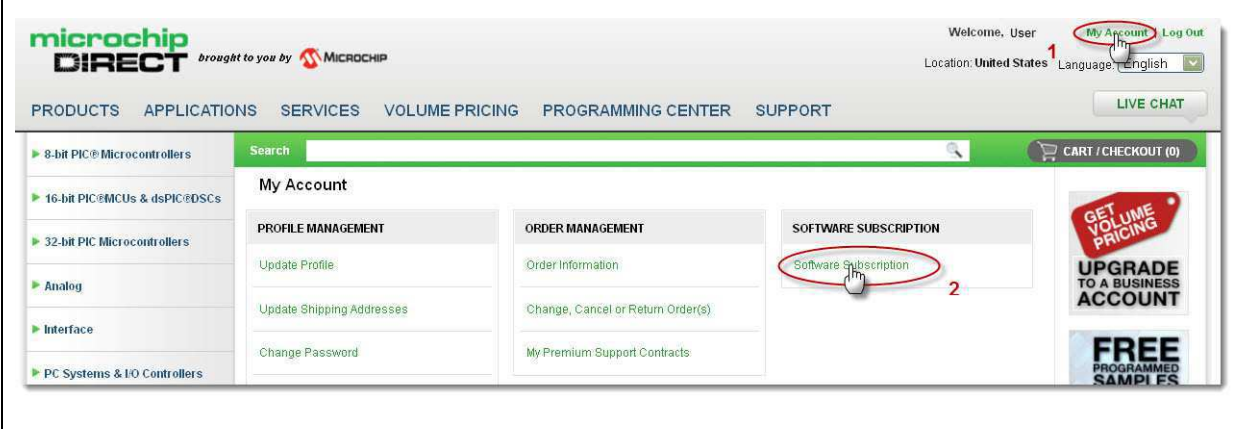

3. Click the "Renew HPA" link to choose the compiler you are going to associate with the new HPA.

## **FIGURE 2: RENEW HPA**

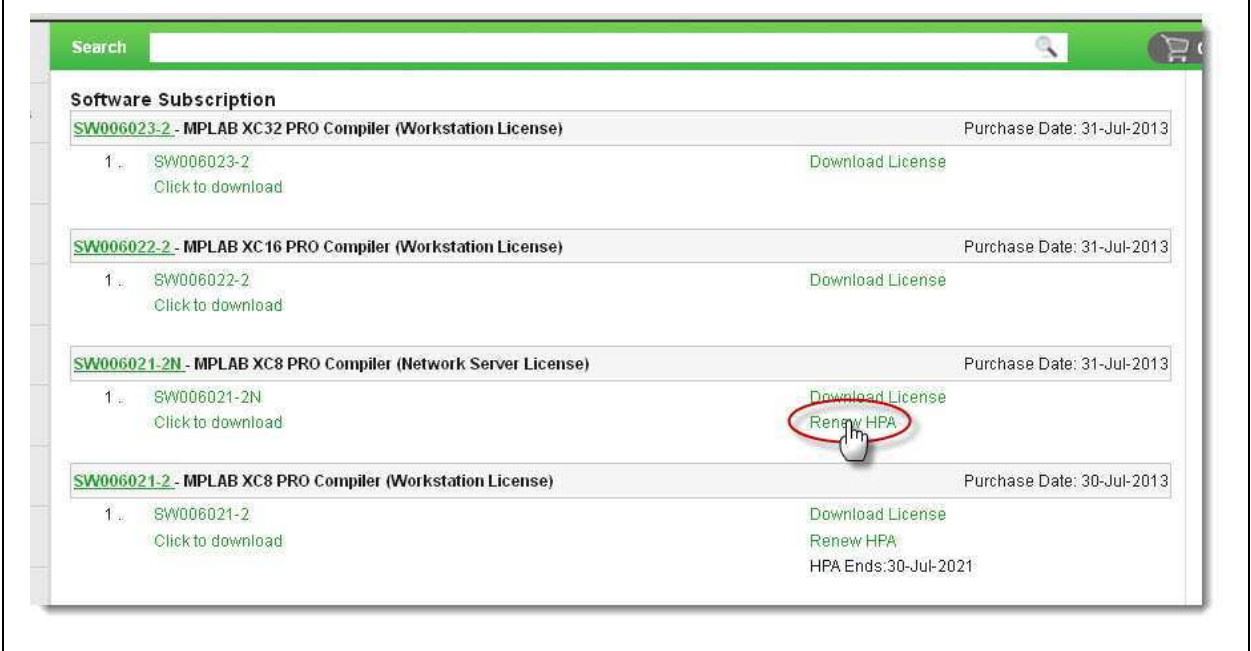

- 4. A redirect will take you to the HPA product page that is correct for your compiler.
	- a) Type the number of HPAs to purchase into the "Quantity" box. There is an option to renew multiple years of HPA; each HPA purchased will add another year of HPA to the compiler.
	- b) Click **ADD TO CART** beside "Quantity".
	- c) Click **CART/CHECKOUT** at top, right.

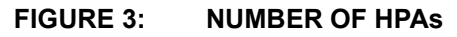

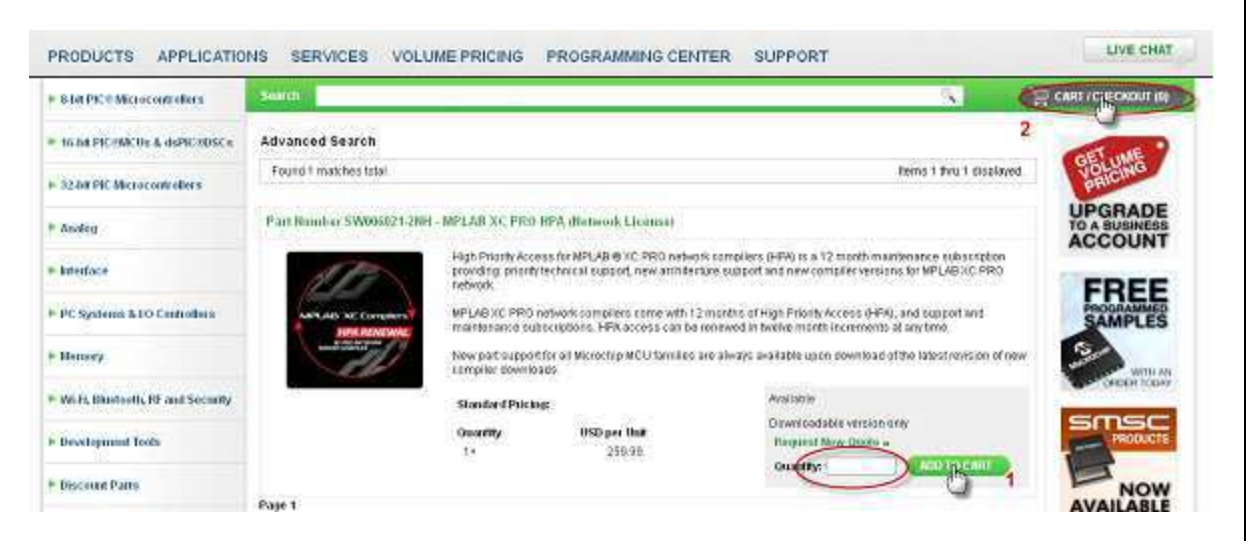

- 5. Go through the checkout and payment process.
- 6. After completing the purchase, return to the Microchip Direct account by clicking **VIEW DOWNLOAD INSTRUCTIONS**.

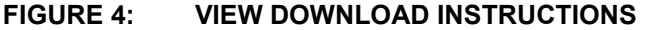

 $\mathsf{r}$ 

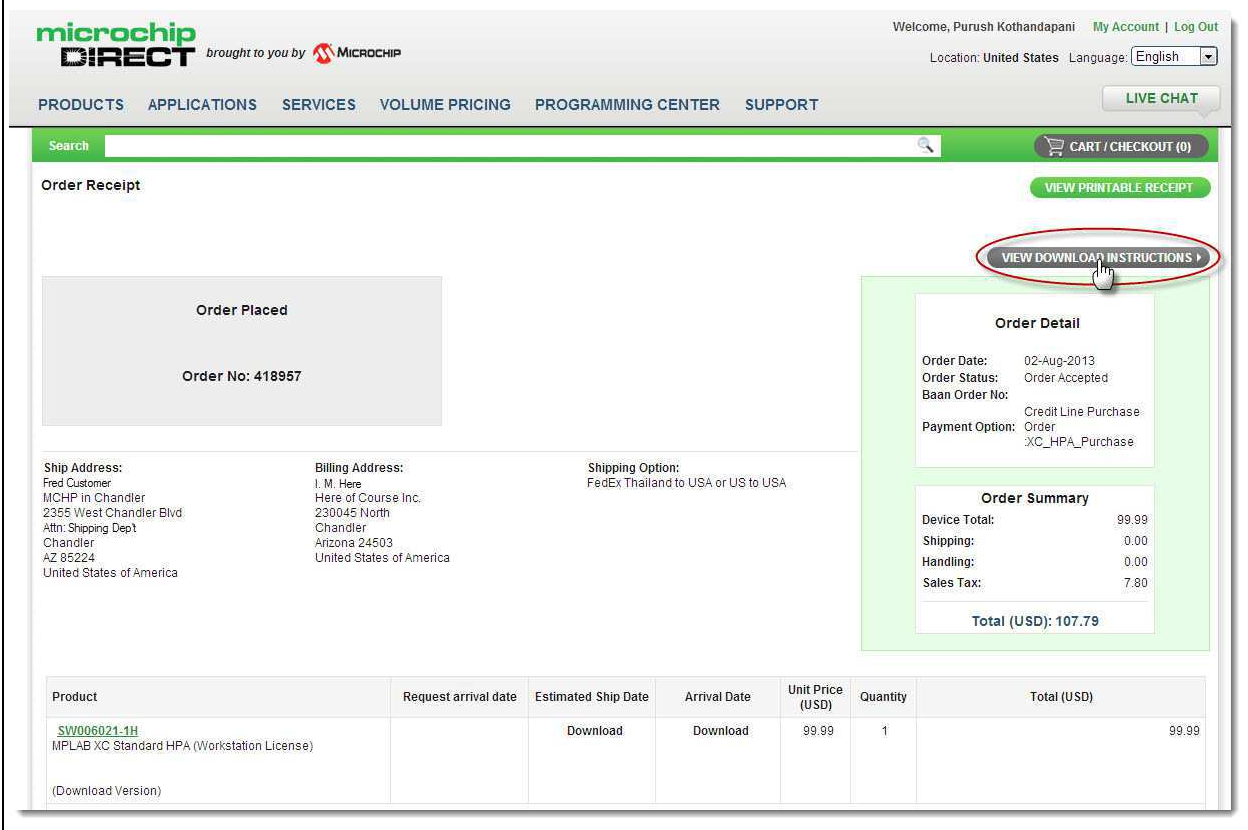

7. A redirect will take you back to your Microchip Direct account.

8. After your purchase, the previous "Renew HPA" link now states "Apply HPA". Click "Apply HPA".

# **FIGURE 5: RENEW HPA**

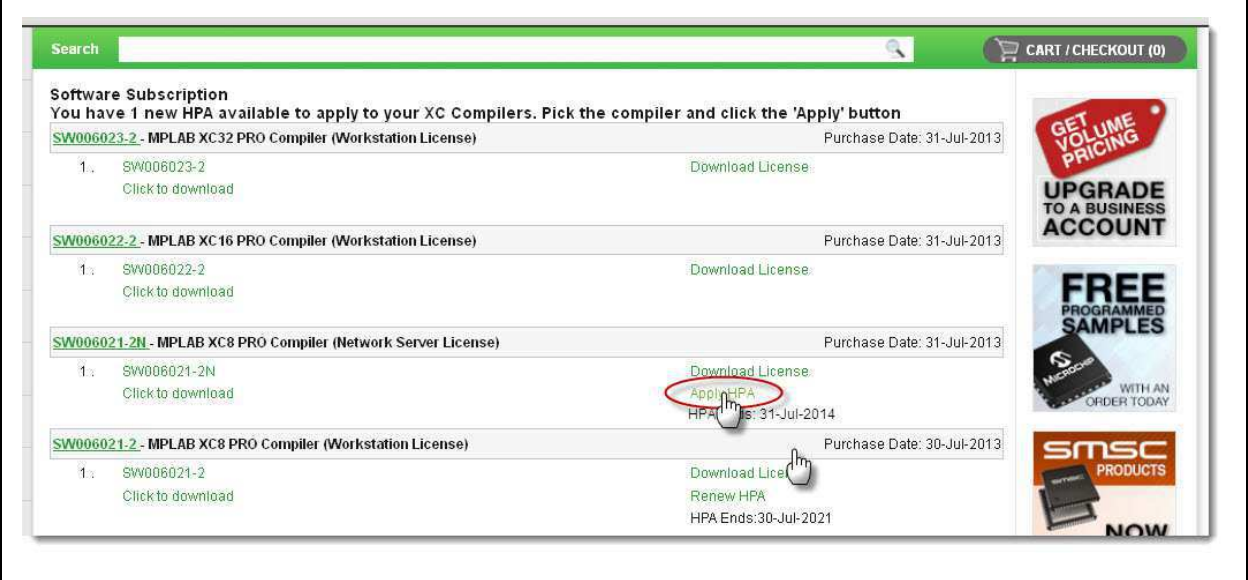

<sup>§</sup> 2013 Microchip Technology Inc. DS50002208A-page 5

9. A pop-up box appears to confirm the HPA renewal and to remind you to download the subscription file. At this point, the HPA begins; regardless of when you actually download and use the file.

# **FIGURE 6: RENEWAL CONFIRMATION**

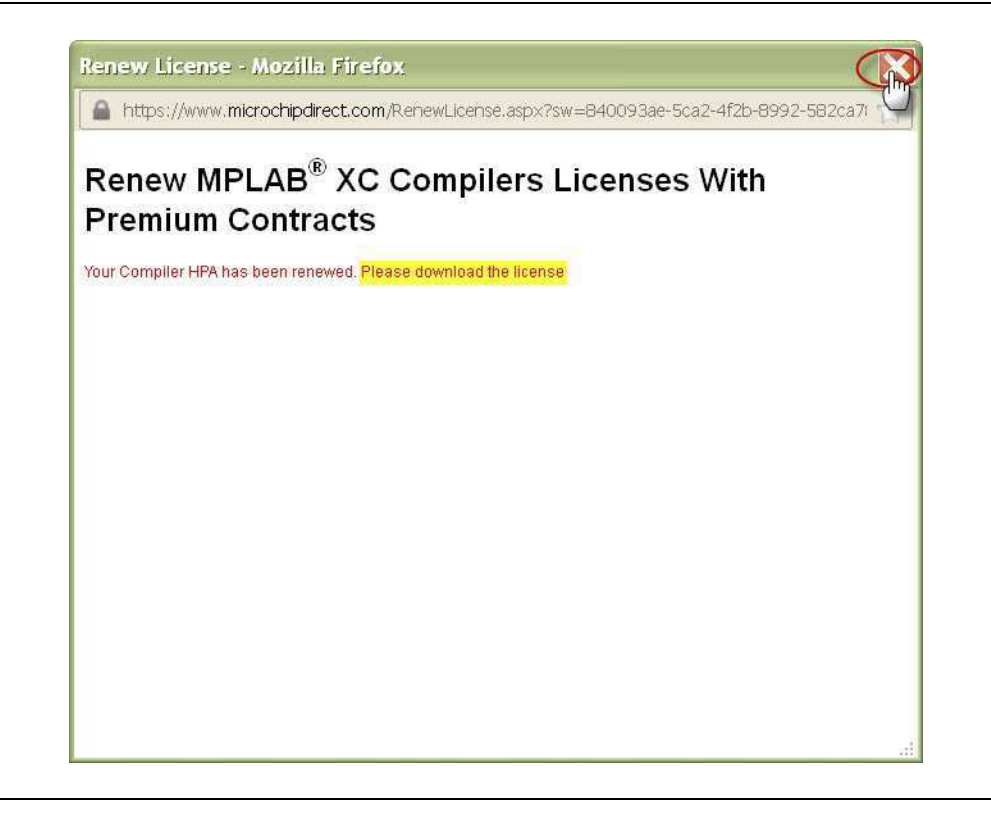

10. Close this window.

- 11. Back at the Microchip Direct page, a new HPA expiration date shows that one year has been added to the date that the HPA was applied. If more than one year of HPA was purchased, the new date reflects the number of years purchased.
- 12. Click the "Download License" link to configure the subscription file to the installed compiler machine's host ID.

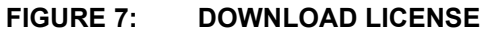

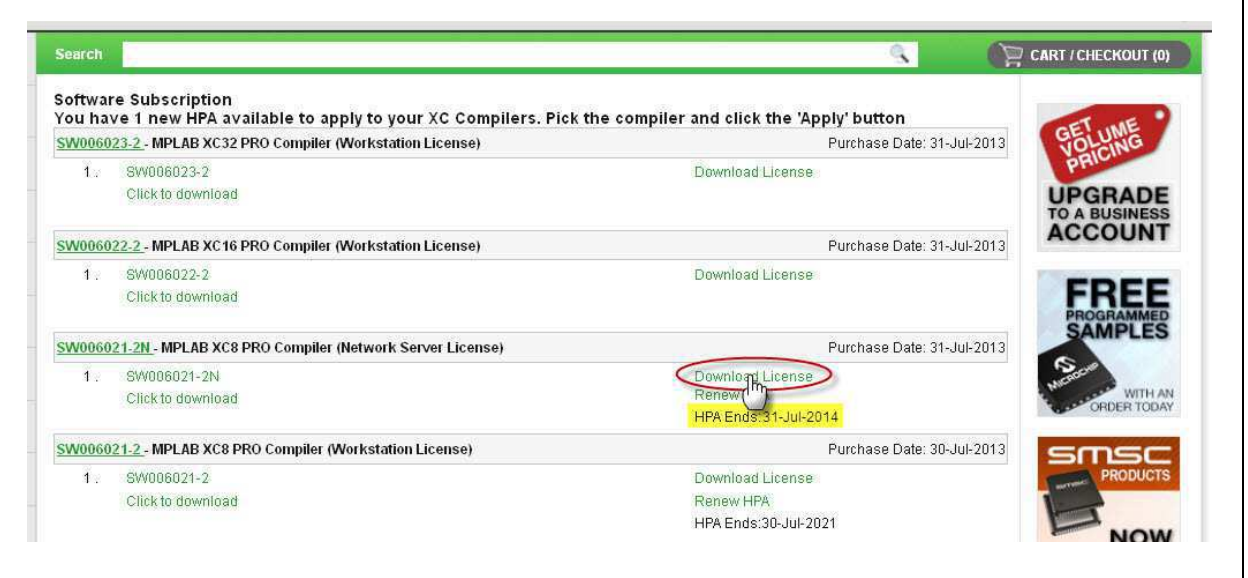

<sup>§</sup> 2013 Microchip Technology Inc. DS50002208A-page 7

- 13. A pop-up window appears. Configure the subscription file for the system's host ID by doing one of the following:
	- Choose an existing system's host ID (this is a machine with the compiler previously installed on it) and click "Download License".
	- Choose a new machine to install the HPA subscription file on.

In some cases, the compiler may need to be installed on a new system with the new HPA subscription file. This step allows for that option:

- a) Enter the host ID of the new machine.
- b) Click **Get XC license**.

Workstation licenses can be installed and activated on three (3) host IDs (three systems owned by one user). Network Server licenses can be installed and activated on one.

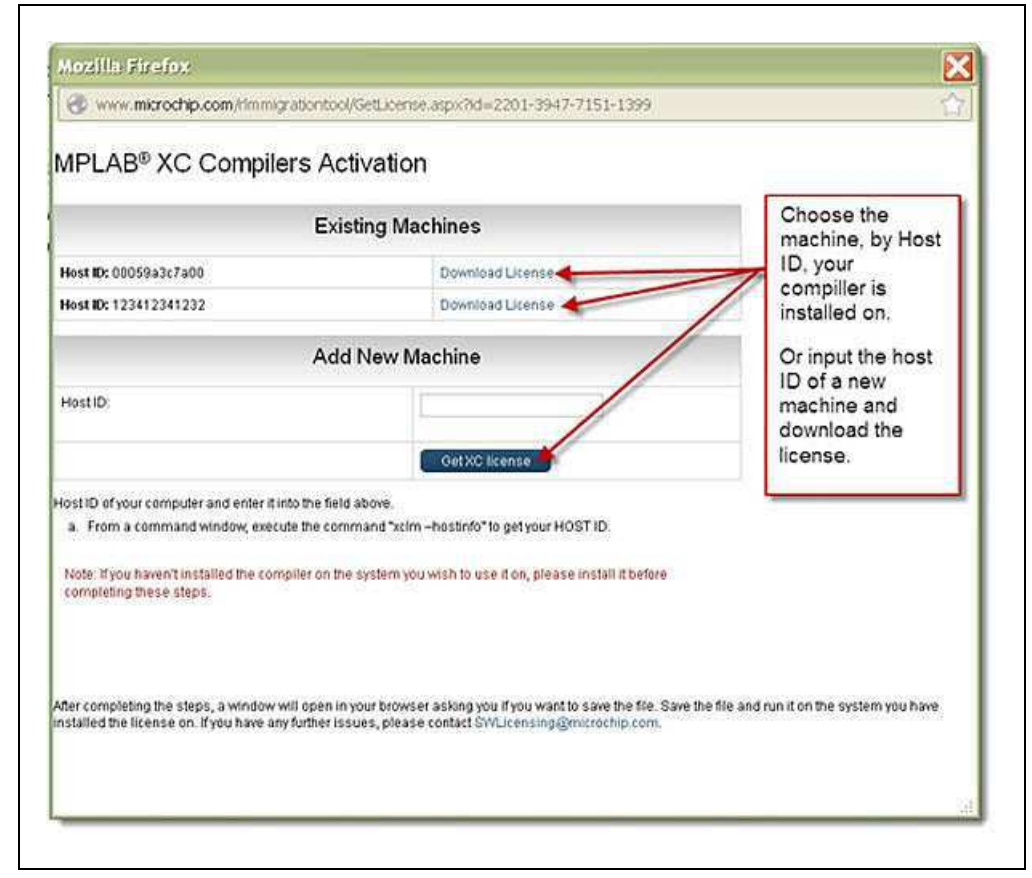

#### **FIGURE 8: COMPILER ACTIVATION**

- 14. A second pop-up window opens. Choose one of the following options:
	- Open and run the file if it has been downloaded onto the machine with the associated compiler and host ID.
	- Save the file to install it on the machine with the associated compiler and host ID.

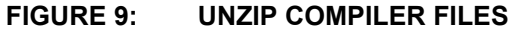

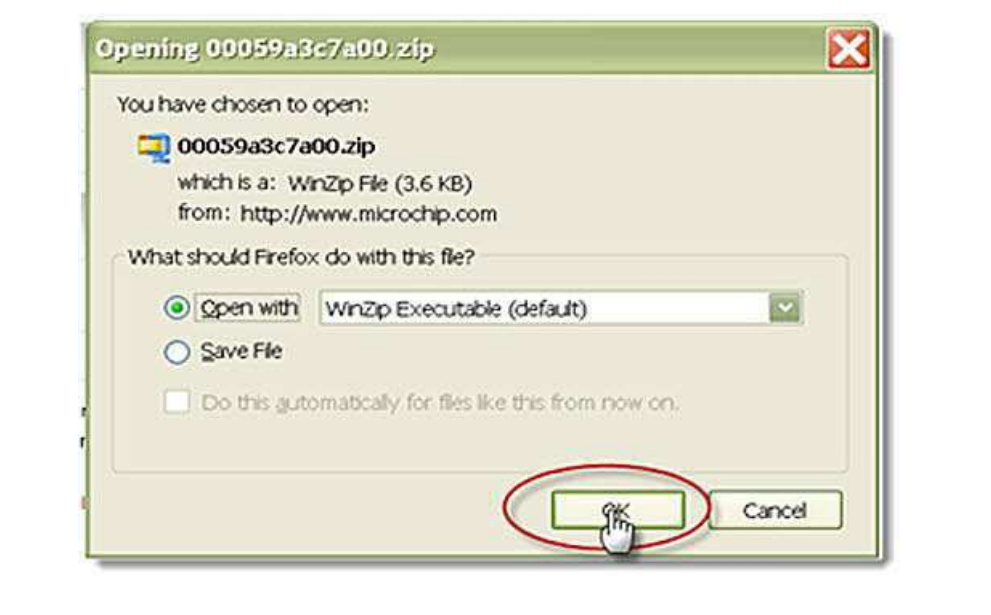

<sup>§</sup> 2013 Microchip Technology Inc. DS50002208A-page 9

15. **Unzip and run the subscription file in order to install it and access the benefits of HPA.** The year of HPA support starts on the date of purchase.

**FIGURE 10: ZIP FILE CONTENTS**

| Extract all files<br>Organize v |                     |                    | 第一 1            | - 12     |
|---------------------------------|---------------------|--------------------|-----------------|----------|
| Favorites                       | Name                | Type               | Compressed size | Password |
| Desktop                         | [Content_Types].xml | XML Document       | IKB No          |          |
| <b>E</b> Downloads              | linux.sh            | SH File            | 1 KB No         |          |
| Dropbox                         | mac.sh              | SH File            | 1 KB No         |          |
| <b>El Recent Places</b>         | windows.bat         | Windows Batch File | 1 KB No         |          |

16. After the file is unzipped, there will be three install script windows: windows.bat, linux.sh, and mac.sh. Run the script that is appropriate for your operating system in a Command window (for a Windows operating system) or a Terminal window (for a Mac OS X or Linux) to install the file.

### **Instructions for a mySoftware account:**

- 1. If the compiler was purchased from a distributor, you should have received an activation key. When the activation key is available, login to your mySoftware account at: http://www.microchip.com/mySoftware
	- a) If you do not have a mySoftware or Microchip Direct account, register for an account in order to configure and download the HPA license.

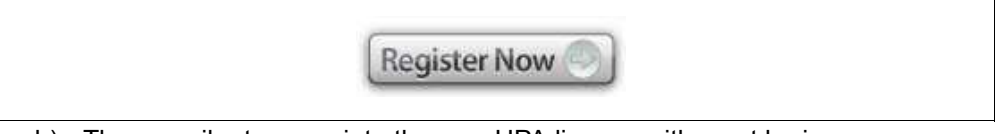

- b) The compiler to associate the new HPA license with must be in your mySoftware account. If it is not, manually add the compiler serial number and activation key into the account.
- 2. If the compiler was purchased from Microchip Direct, the compiler information should already be in the account upon login.
- 3. The HPA license needs to be associated with a particular compiler. Click on **Renew** for the compiler to associate the new HPA with.

**FIGURE 11: RENEW HPA**

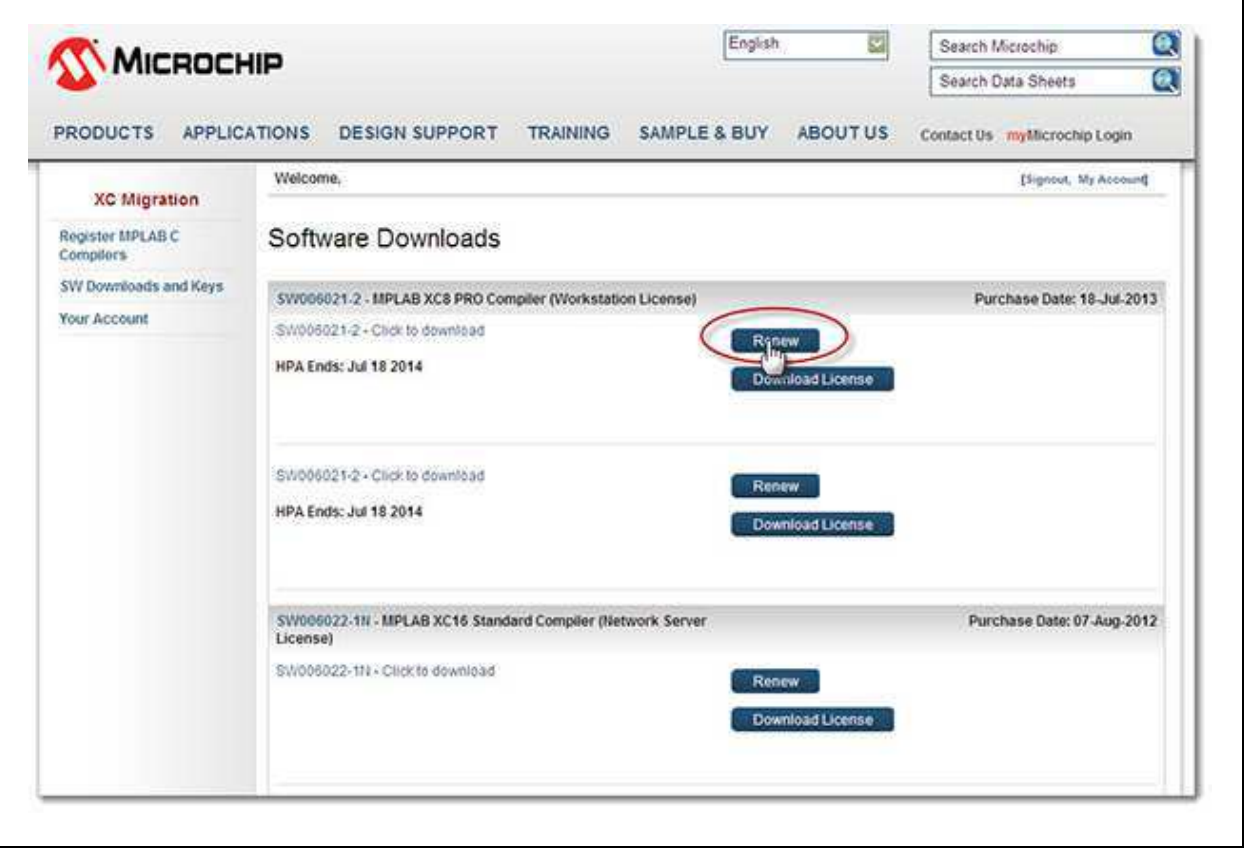

<sup>§</sup> 2013 Microchip Technology Inc. DS50002208A-page 11

- 4. A redirect will occur to the correct HPA product page for the compiler on Microchip Direct.
	- a) Type the number of HPAs to purchase into the "Quantity" box. There is an option to renew multiple years of HPA; each HPA purchased will add another year of HPA to the compiler.
	- b) Click **ADD TO CART** beside "Quantity".
	- c) Click **CART/CHECKOUT** at top, right.

# **FIGURE 12: NUMBER OF HPAs**

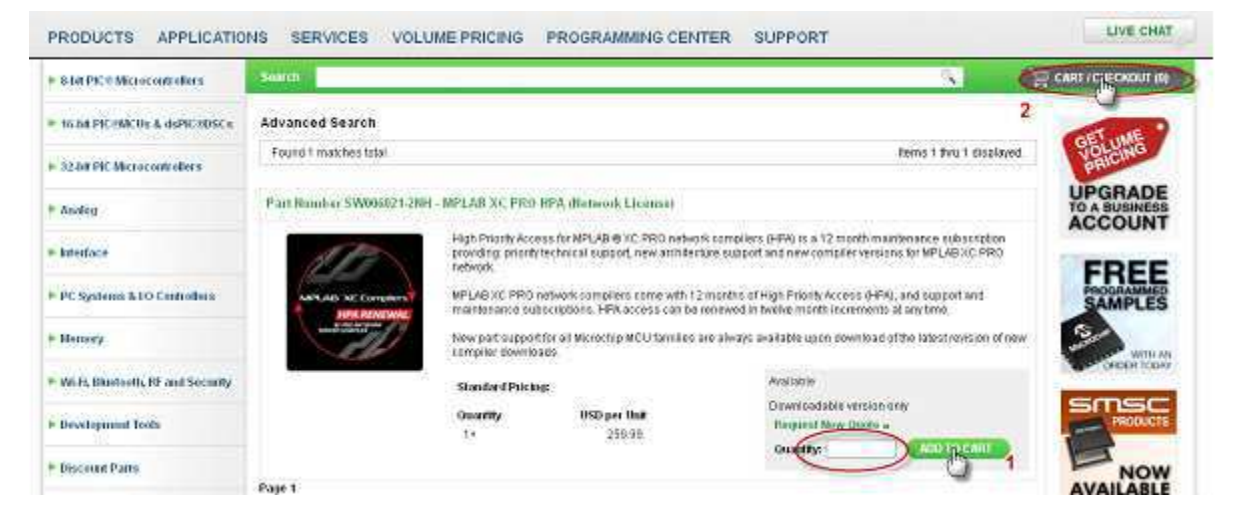

- 5. Go through the checkout and payment process.
- 6. After completing the order, return to the mySoftware account to configure the new subscription file. Click on the **Software Downloads** tab in your browser for the MySoftware account.

#### **FIGURE 13: SOFTWARE DOWNLOADS**  $\mathsf I$

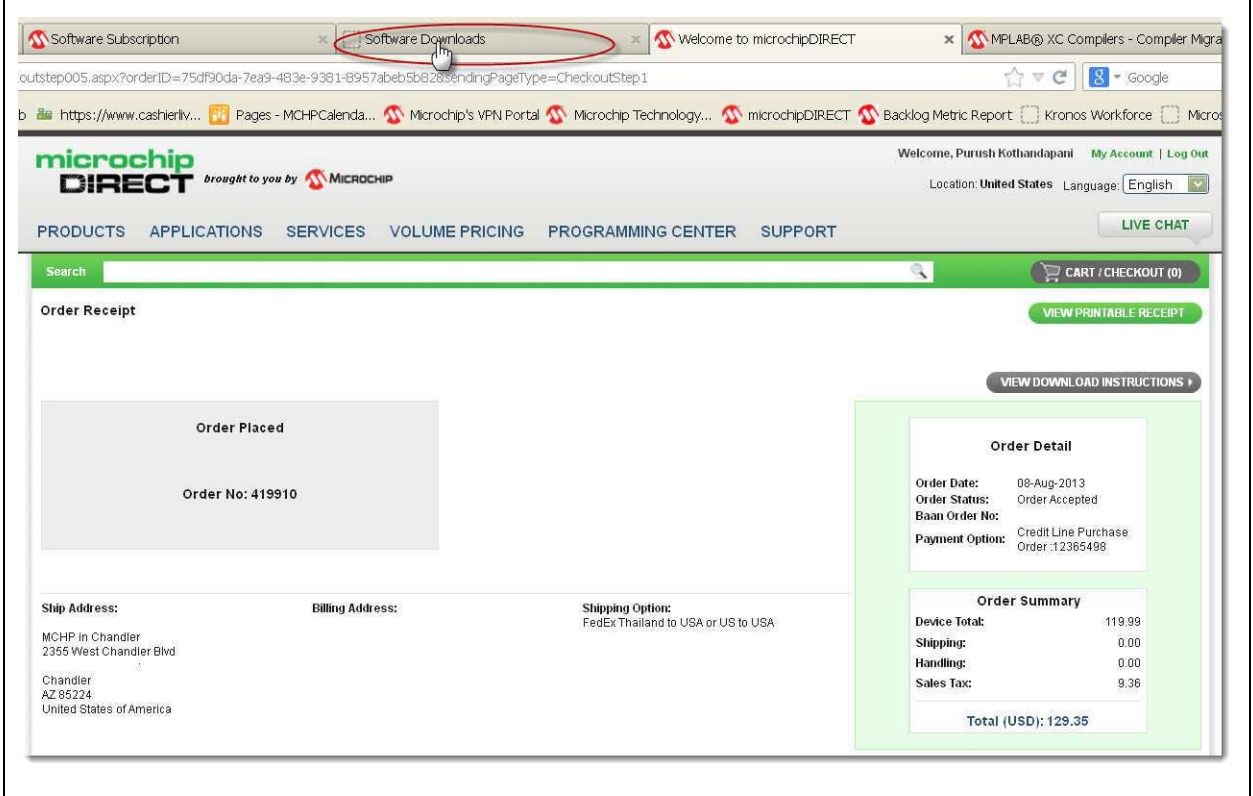

<sup>§</sup> 2013 Microchip Technology Inc. DS50002208A-page 13

- 7. Refresh the mySoftware page in the browser to show the purchased HPA.
- 8. A statement will appear at the top of the account, showing the HPAs available to apply to the compilers.
- 9. Click **Apply HPA** for the compiler to associate it with. The HPA license will be now be configured for this compiler.

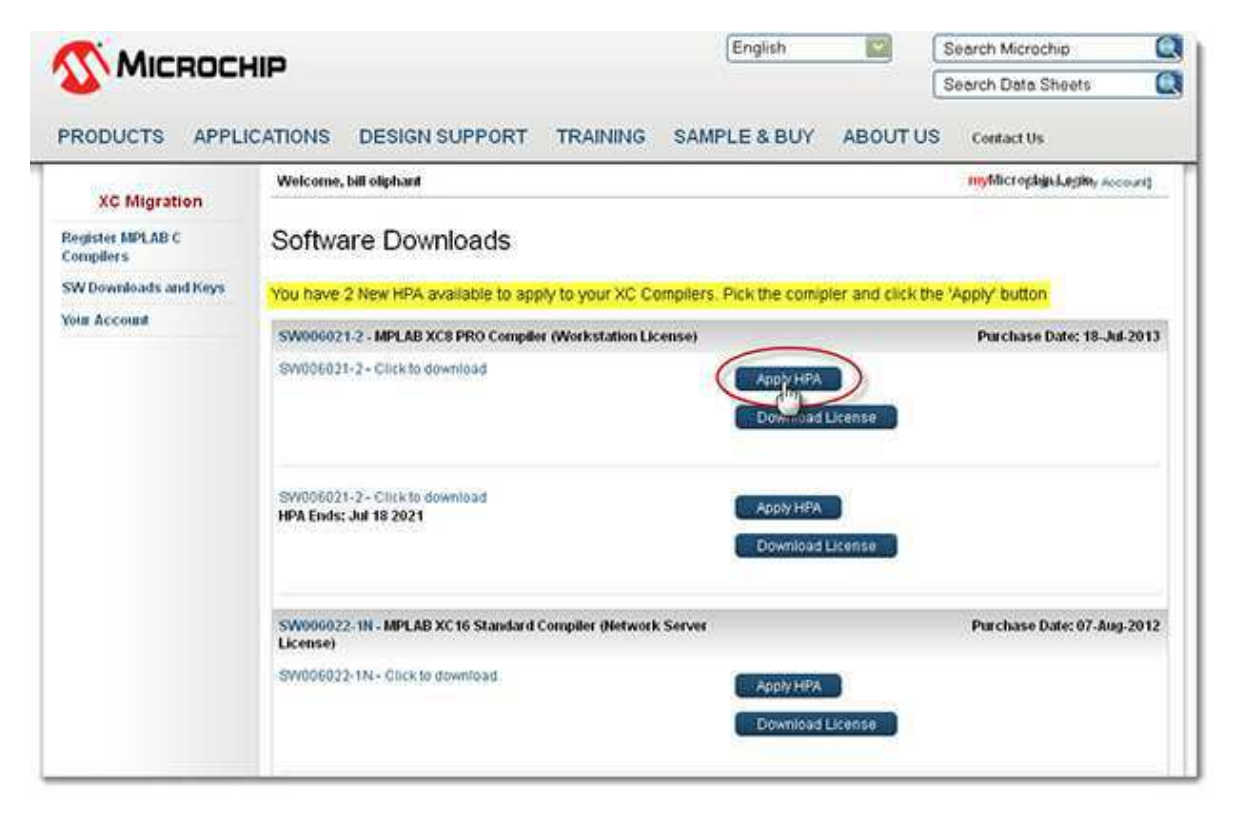

## **FIGURE 14: APPLY HPA**

10. A pop-up box appears to confirm the HPA renewal and to remind you to download the subscription file.

At this point, the HPA begins, regardless of when you actually download and use the file.

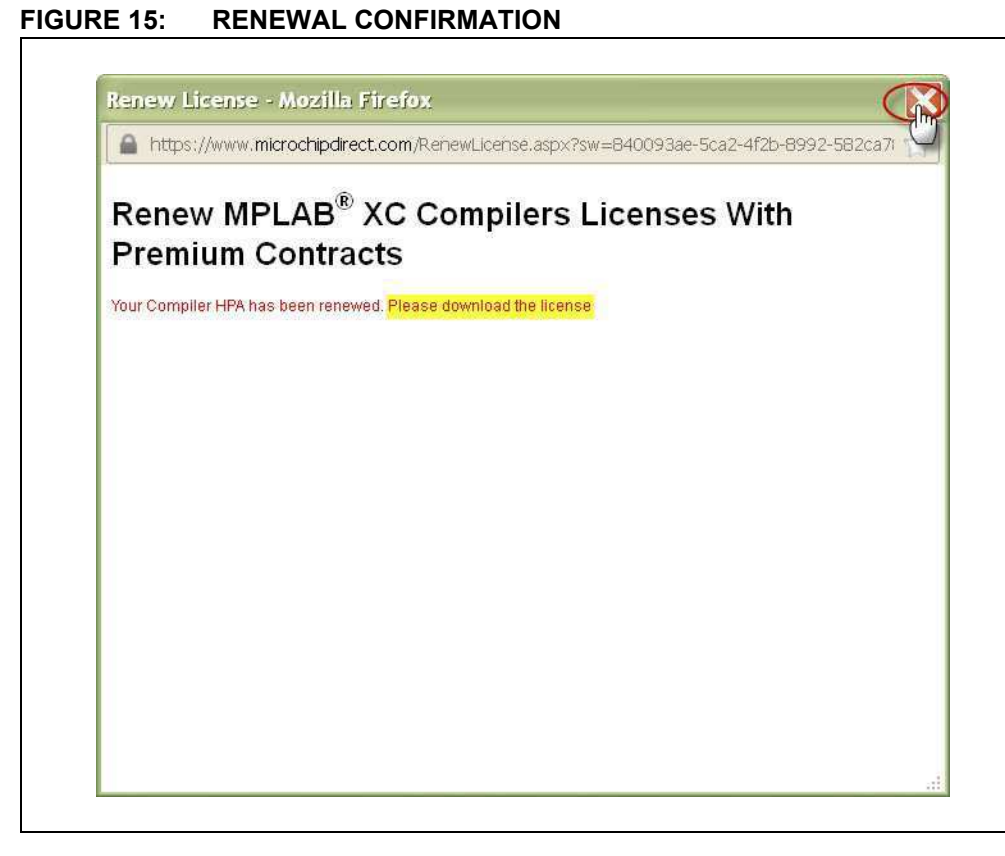

11. Close this window.

<sup>§</sup> 2013 Microchip Technology Inc. DS50002208A-page 15

- 12. A new HPA expiration date appears, showing that one year has been added to the date that the HPA was applied. If more than one year of HPA was purchased, the new date reflects the number of years purchased.
- 13. Click **Download License** to configure the subscription file to the installed compiler machine's host ID.

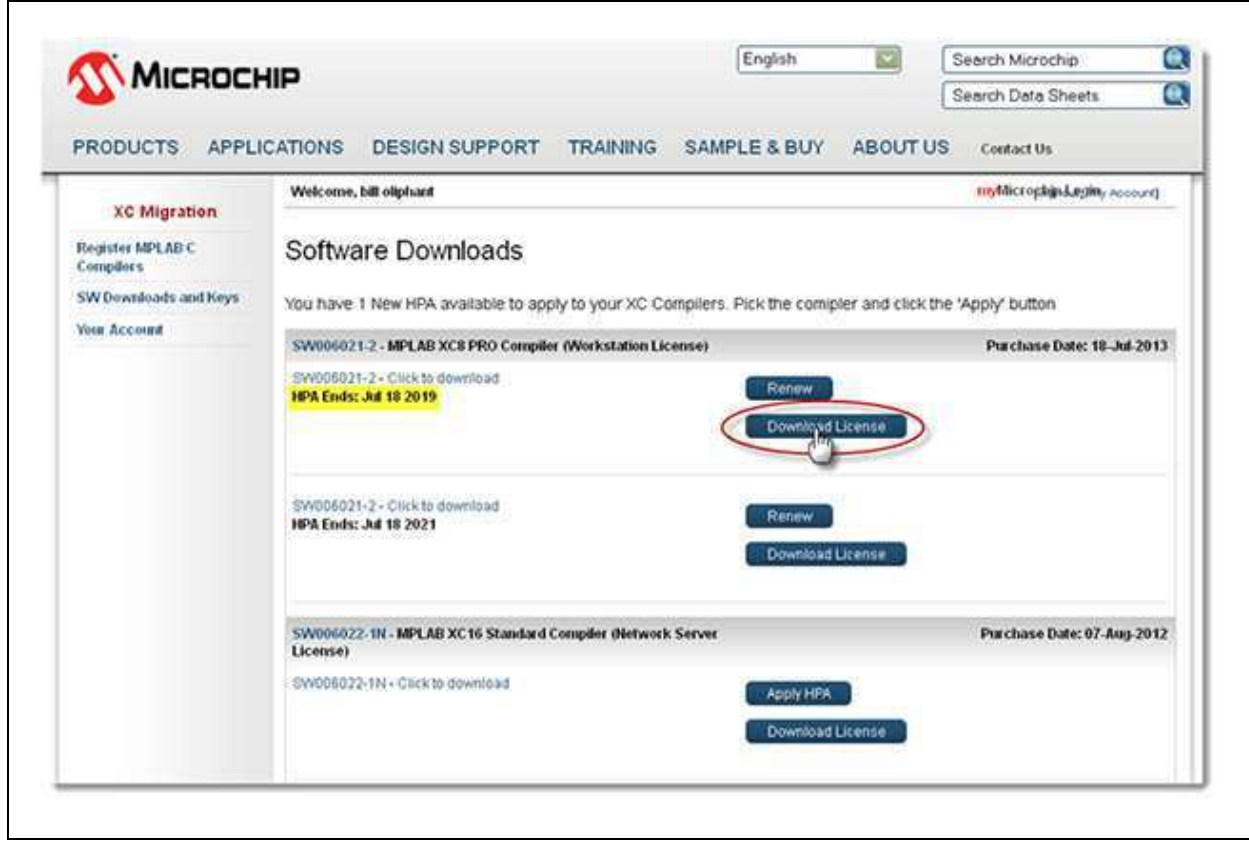

# **FIGURE 16: DOWNLOAD LICENSE**

- 14. A pop-up window will appear. Configure the subscription file for the systems host ID. Choose from one of the following options:
	- Choose an existing system's host ID (this is a machine with the compiler previously installed on it) and click "Download License".
	- Choose a new machine to install the HPA license on.

In some cases, the compiler may need to be installed on a new system with the new HPA subscription file. This step allows that option.

- a) Enter the host ID of the new machine
- b) Click **Get XC license**.

Workstation licenses can be installed and activated on three (3) host IDs (three systems owned by one user). Network Server licenses can be configured on one.

# **FIGURE 17: COMPILER ACTIVATION**

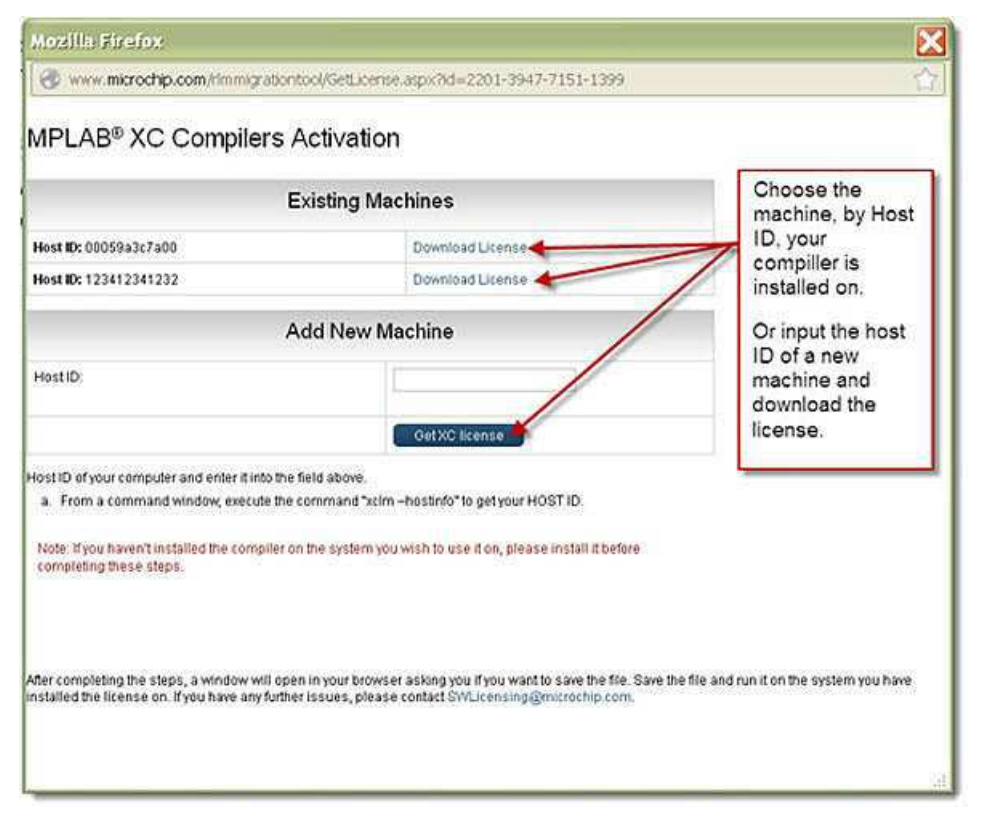

<sup>§</sup> 2013 Microchip Technology Inc. DS50002208A-page 17

- 15. A second pop-up window will open. Choose one of the following options:
	- Open and run the file if already on the machine with the associated compiler and host ID.
	- Save the file to install it on the machine with the associated compiler and host ID.

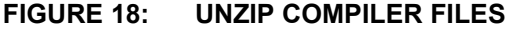

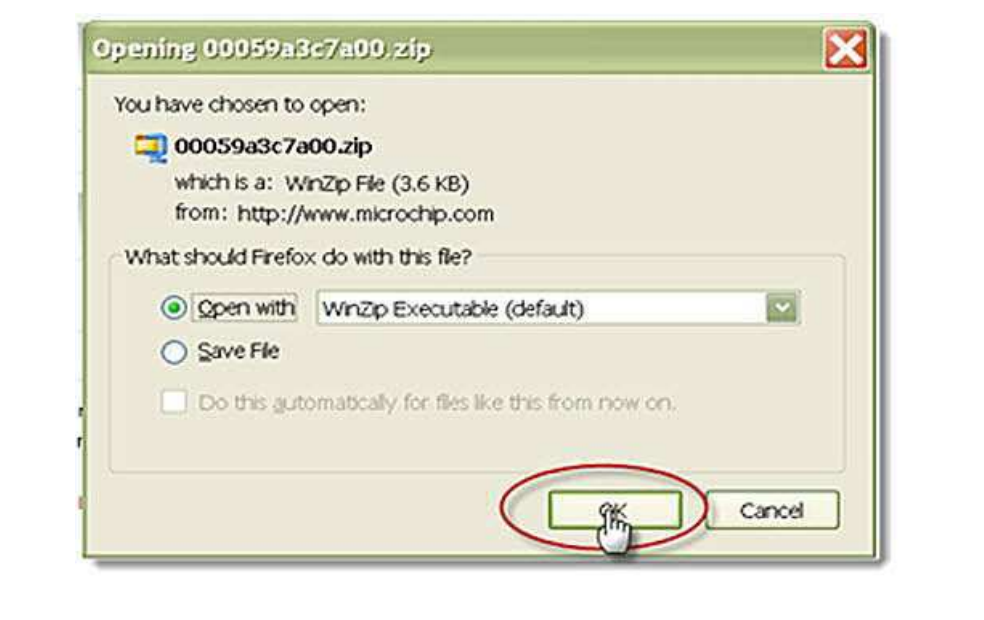

## 16. **Unzip and run the file in order to install it and access the benefits of HPA.** The year of HPA support starts on the date of purchase.

## **FIGURE 19: ZIP FILE CONTENTS**

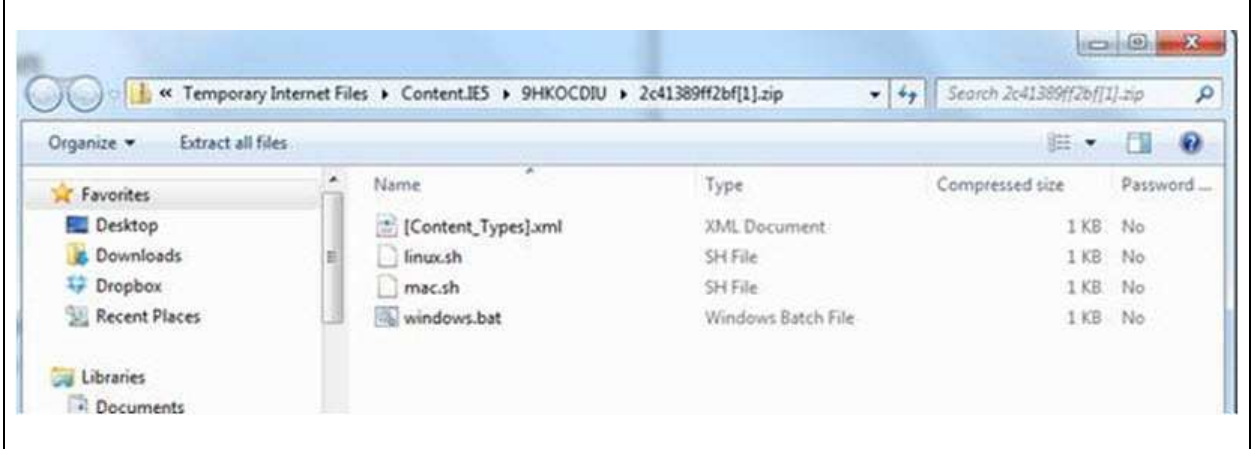

17. After the file is unzipped, there will be three install script windows: windows.bat, linux.sh, and mac.sh. Run the script that is appropriate for your operating system in a Command window (for a Windows operating system) or a Terminal window (for a Mac OS X or Linux) to install the file.

<sup>§</sup> 2013 Microchip Technology Inc. DS50002208A-page 19

**NOTES:**

#### **Note the following details of the code protection feature on Microchip devices:**

- Microchip products meet the specification contained in their particular Microchip Data Sheet.
- Microchip believes that its family of products is one of the most secure families of its kind on the market today, when used in the intended manner and under normal conditions.
- There are dishonest and possibly illegal methods used to breach the code protection feature. All of these methods, to our knowledge, require using the Microchip products in a manner outside the operating specifications contained in Microchipís Data Sheets. Most likely, the person doing so is engaged in theft of intellectual property.
- Microchip is willing to work with the customer who is concerned about the integrity of their code.
- Neither Microchip nor any other semiconductor manufacturer can guarantee the security of their code. Code protection does not mean that we are guaranteeing the product as "unbreakable."

Code protection is constantly evolving. We at Microchip are committed to continuously improving the code protection features of our products. Attempts to break Microchip's code protection feature may be a violation of the Digital Millennium Copyright Act. If such acts allow unauthorized access to your software or other copyrighted work, you may have a right to sue for relief under that Act.

Information contained in this publication regarding device applications and the like is provided only for your convenience and may be superseded by updates. It is your responsibility to ensure that your application meets with your specifications. MICROCHIP MAKES NO REPRESENTATIONS OR WARRANTIES OF ANY KIND WHETHER EXPRESS OR IMPLIED, WRITTEN OR ORAL, STATUTORY OR OTHERWISE, RELATED TO THE INFORMATION, INCLUDING BUT NOT LIMITED TO ITS CONDITION, QUALITY, PERFORMANCE, MERCHANTABILITY OR FITNESS FOR PURPOSE**.** Microchip disclaims all liability arising from this information and its use. Use of Microchip devices in life support and/or safety applications is entirely at the buyer's risk, and the buyer agrees to defend, indemnify and hold harmless Microchip from any and all damages, claims, suits, or expenses resulting from such use. No licenses are conveyed, implicitly or otherwise, under any Microchip intellectual property rights.

# **QUALITY MANAGEMENT SYSTEM CERTIFIED BY DNV**  $=$  **ISO/TS 16949**  $=$

#### **Trademarks**

The Microchip name and logo, the Microchip logo, dsPIC, FlashFlex, KEELOQ, KEELOQ logo, MPLAB, PIC, PICmicro, PICSTART, PIC<sup>32</sup> logo, rfPIC, SST, SST Logo, SuperFlash and UNI/O are registered trademarks of Microchip Technology Incorporated in the U.S.A. and other countries.

FilterLab, Hampshire, HI-TECH C, Linear Active Thermistor, MTP, SEEVAL and The Embedded Control Solutions Company are registered trademarks of Microchip Technology Incorporated in the U.S.A.

Silicon Storage Technology is a registered trademark of Microchip Technology Inc. in other countries.

Analog-for-the-Digital Age, Application Maestro, BodyCom, chipKIT, chipKIT logo, CodeGuard, dsPICDEM, dsPICDEM.net, dsPICworks, dsSPEAK, ECAN, ECONOMONITOR, FanSense, HI-TIDE, In-Circuit Serial Programming, ICSP, Mindi, MiWi, MPASM, MPF, MPLAB Certified logo, MPLIB, MPLINK, mTouch, Omniscient Code Generation, PICC, PICC-18, PICDEM, PICDEM.net, PICkit, PICtail, REAL ICE, rfLAB, Select Mode, SQI, Serial Quad I/O, Total Endurance, TSHARC, UniWinDriver, WiperLock, ZENA and Z-Scale are trademarks of Microchip Technology Incorporated in the U.S.A. and other countries.

SQTP is a service mark of Microchip Technology Incorporated in the U.S.A.

GestIC and ULPP are registered trademarks of Microchip Technology Germany II GmbH & Co. KG, a subsidiary of Microchip Technology Inc., in other countries.

All other trademarks mentioned herein are property of their respective companies.

© 2013, Microchip Technology Incorporated, Printed in the U.S.A., All Rights Reserved.

Printed on recycled paper.

ISBN: 978-1-62077-606-3

*Microchip received ISO/TS-16949:2009 certification for its worldwide headquarters, design and wafer fabrication facilities in Chandler and Tempe, Arizona; Gresham, Oregon and design centers in California and India. The Companyís quality system processes and procedures are for its PIC<sup>Æ</sup> MCUs and dsPICÆ DSCs, KEELOQ<sup>Æ</sup> code hopping devices, Serial EEPROMs, microperipherals, nonvolatile memory and analog products. In addition, Microchipís quality system for the design and manufacture of development systems is ISO 9001:2000 certified.*

§ 2013 Microchip Technology Inc. DS50002208A-page 21

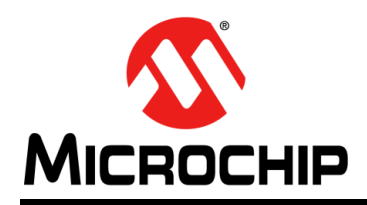

# **Worldwide Sales and Service**

#### **AMERICAS**

**Corporate Office** 2355 West Chandler Blvd. Chandler, AZ 85224-6199 Tel: 480-792-7200 Fax: 480-792-7277 Technical Support: http://www.microchip.com/ support

Web Address: www.microchip.com

**Atlanta** Duluth, GA Tel: 678-957-9614 Fax: 678-957-1455

**Austin, TX** Tel: 512-257-3370

**Boston** Westborough, MA Tel: 774-760-0087 Fax: 774-760-0088

**Chicago** Itasca, IL Tel: 630-285-0071 Fax: 630-285-0075

**Cleveland** Independence, OH Tel: 216-447-0464 Fax: 216-447-0643

**Dallas** Addison, TX Tel: 972-818-7423 Fax: 972-818-2924

**Detroit** Novi, MI Tel: 248-848-4000

**Houston, TX** Tel: 281-894-5983

**Indianapolis** Noblesville, IN Tel: 317-773-8323 Fax: 317-773-5453

**Los Angeles** Mission Viejo, CA Tel: 949-462-9523 Fax: 949-462-9608

**New York, NY** Tel: 631-435-6000

**San Jose, CA** Tel: 408-735-9110

**Canada - Toronto** Tel: 905-673-0699 Fax: 905-673-6509

#### **ASIA/PACIFIC**

**Asia Pacific Office** Suites 3707-14, 37th Floor Tower 6, The Gateway Harbour City, Kowloon Hong Kong Tel: 852-2401-1200 Fax: 852-2401-3431

**Australia - Sydney** Tel: 61-2-9868-6733 Fax: 61-2-9868-6755

**China - Beijing** Tel: 86-10-8569-7000 Fax: 86-10-8528-2104

**China - Chengdu** Tel: 86-28-8665-5511 Fax: 86-28-8665-7889

**China - Chongqing** Tel: 86-23-8980-9588 Fax: 86-23-8980-9500

**China - Hangzhou** Tel: 86-571-2819-3187

Fax: 86-571-2819-3189 **China - Hong Kong SAR**

Tel: 852-2943-5100 Fax: 852-2401-3431

**China - Nanjing**

Tel: 86-25-8473-2460 Fax: 86-25-8473-2470 **China - Qingdao** Tel: 86-532-8502-7355 Fax: 86-532-8502-7205

**China - Shanghai** Tel: 86-21-5407-5533 Fax: 86-21-5407-5066

**China - Shenyang** Tel: 86-24-2334-2829 Fax: 86-24-2334-2393

**China - Shenzhen** Tel: 86-755-8864-2200 Fax: 86-755-8203-1760

**China - Wuhan** Tel: 86-27-5980-5300 Fax: 86-27-5980-5118

**China - Xian** Tel: 86-29-8833-7252 Fax: 86-29-8833-7256

**China - Xiamen** Tel: 86-592-2388138 Fax: 86-592-2388130

**China - Zhuhai** Tel: 86-756-3210040 Fax: 86-756-3210049

## **ASIA/PACIFIC**

**India - Bangalore** Tel: 91-80-3090-4444 Fax: 91-80-3090-4123

**India - New Delhi** Tel: 91-11-4160-8631 Fax: 91-11-4160-8632

**India - Pune** Tel: 91-20-3019-1500

**Japan - Osaka** Tel: 81-6-6152-7160 Fax: 81-6-6152-9310

**Japan - Tokyo** Tel: 81-3-6880- 3770 Fax: 81-3-6880-3771

**Korea - Daegu** Tel: 82-53-744-4301 Fax: 82-53-744-4302

**Korea - Seoul** Tel: 82-2-554-7200 Fax: 82-2-558-5932 or 82-2-558-5934

**Malaysia - Kuala Lumpur** Tel: 60-3-6201-9857 Fax: 60-3-6201-9859

**Malaysia - Penang** Tel: 60-4-227-8870 Fax: 60-4-227-4068

**Philippines - Manila** Tel: 63-2-634-9065 Fax: 63-2-634-9069

**Singapore** Tel: 65-6334-8870 Fax: 65-6334-8850

**Taiwan - Hsin Chu** Tel: 886-3-5778-366 Fax: 886-3-5770-955

**Taiwan - Kaohsiung** Tel: 886-7-213-7830

**Taiwan - Taipei** Tel: 886-2-2508-8600 Fax: 886-2-2508-0102

**Thailand - Bangkok** Tel: 66-2-694-1351 Fax: 66-2-694-1350

### **EUROPE**

**Austria - Wels** Tel: 43-7242-2244-39 Fax: 43-7242-2244-393 **Denmark - Copenhagen** Tel: 45-4450-2828 Fax: 45-4485-2829

**France - Paris** Tel: 33-1-69-53-63-20 Fax: 33-1-69-30-90-79

**Germany - Dusseldorf** Tel: 49-2129-3766400

**Germany - Munich** Tel: 49-89-627-144-0 Fax: 49-89-627-144-44

**Germany - Pforzheim** Tel: 49-7231-424750

**Italy - Milan** Tel: 39-0331-742611 Fax: 39-0331-466781

**Italy - Venice** Tel: 39-049-7625286

**Netherlands - Drunen** Tel: 31-416-690399 Fax: 31-416-690340

**Poland - Warsaw** Tel: 48-22-3325737

**Spain - Madrid** Tel: 34-91-708-08-90 Fax: 34-91-708-08-91

**Sweden - Stockholm** Tel: 46-8-5090-4654

**UK - Wokingham** Tel: 44-118-921-5800 Fax: 44-118-921-5820

10/28/13